# impero education pro

# Impero Alert December 2019

# **Impero**

## Introduction

Impero Alert is a lightweight mobile messaging application for Android and iOS devices. Designed to use Google authentication and using the same sign in mechanics utilised by Impero's Cloud products, Impero Alert allows users to send messages to all the connected Impero Clients the users has access to.

The concept for Impero Alert is to provide a quick and easy to use interface to send Alert notifications or messages to all your active Impero Clients. In the event of an emergency situation users can load the app and send from a list of predefined messages (Max of 5). One click to launch the app and one click to send makes Impero Alert ideal when time is of the essence.

The content of your Alerts and the target clients are defined in the app on the configuration page during the setup process saving you time when it matters most.

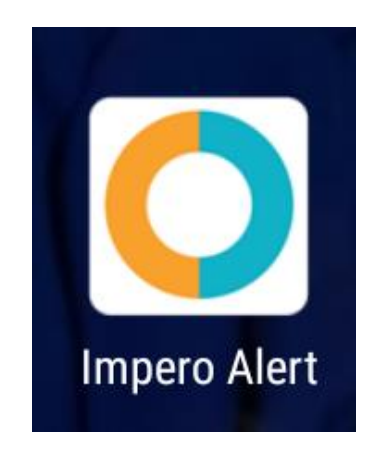

## Setup

Impero Alert is available for both Android and iOS devices.

Android users can search for "Impero Alert" in the play store or use the link below.

[https://play.google.com/store/apps/details?id=com.imperosoftware.imperoAler](https://play.google.com/store/apps/details?id=com.imperosoftware.imperoAlert) [t](https://play.google.com/store/apps/details?id=com.imperosoftware.imperoAlert)

iOS users must open the link below in the safari browser and will be prompted to install the app.

[itms-services:///?action=download](itms-services://?action=download-manifest&url=https:/www.imperosoftware.co.uk/apps/Alerts/1.1.0/ImperoAlert.plist)[manifest&url=https:/www.imperosoftware.co.uk/apps/Alerts/1.1.0/ImperoAlert](itms-services://?action=download-manifest&url=https:/www.imperosoftware.co.uk/apps/Alerts/1.1.0/ImperoAlert.plist) [.plist](itms-services://?action=download-manifest&url=https:/www.imperosoftware.co.uk/apps/Alerts/1.1.0/ImperoAlert.plist)

The iOS version is an "Enterprise" app hosted by Impero and as such requires the user to trust Impero as a genuine vendor in the same way Education Pro does. Details of how to trust application vendors on iOS can be found below.

<https://support.apple.com/en-gb/HT204460>

Once the app has been installed, launch the app to proceed to the sign in with Google screen. Impero Alert uses our Goolge Authentication system from our cloud services so users must be setup for Impero Cloud in order to use the Impero Alert.

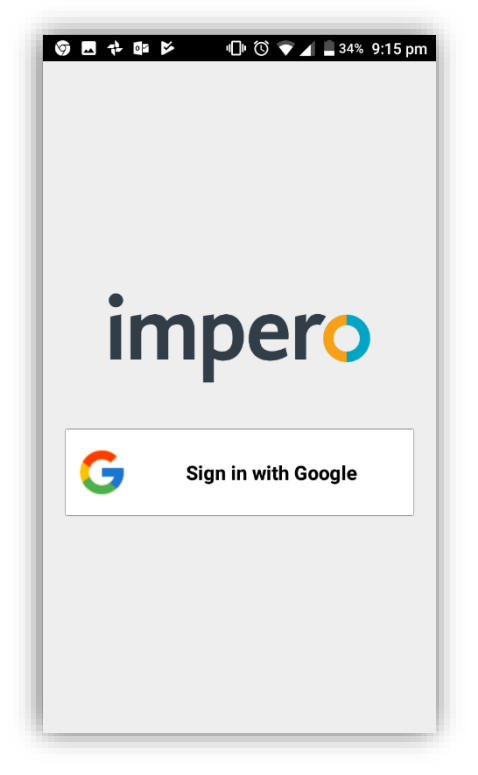

If you would like to get setup for Impero Cloud please contact [Impero Support](mailto:support@imperosoftware.com)

# Configuration

On first time usage of the Impero Alert app you will be taken to the configuration screen after sign in. On this page you will configure the message body of your alert and its severity level. The name of person or user the message was sent from and finally which of your Impero Servers the user can send the message to.

#### *Username to be displayed*

This will appear in the Alert sent to the Impero Clients as "From: ". By default it will be populated by the full name assosicated with the Google account but can be changed on this screen.

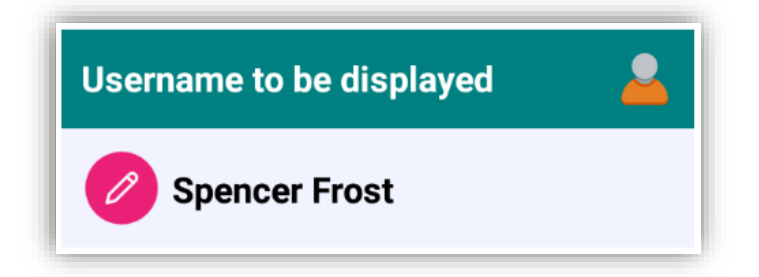

#### *Severity levels*

This will appear below the sent from field and can act as the severity indicator or the title of the alert

#### *Messages*

The message appears below the severity level and contains the body of the information sent to clients with an alert.

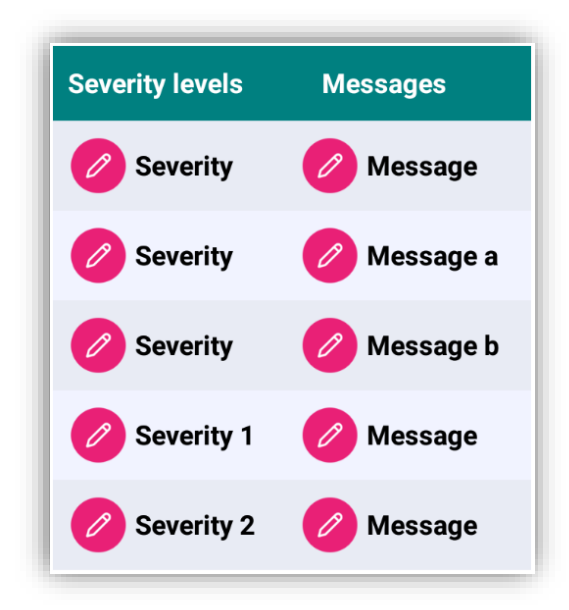

#### *Please select server*

This lists all Impero Servers that the account you signed in with has access to. Alerts will be sent to all clients the user has visibility off as defined by console access rights on each server.

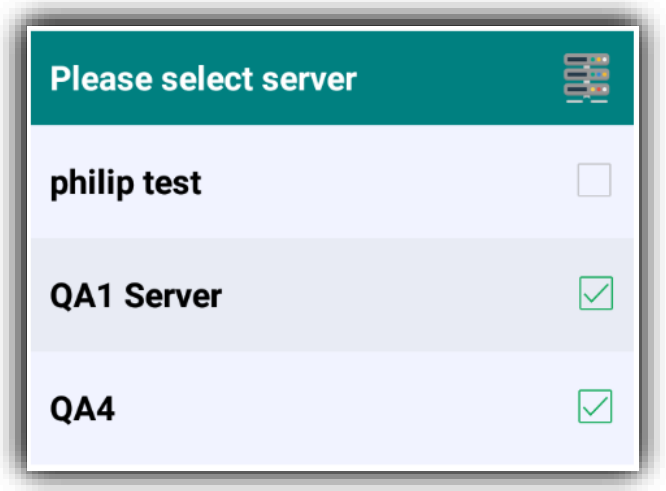

#### *Save*

Save your configuration and proceed to the Send Alert screen

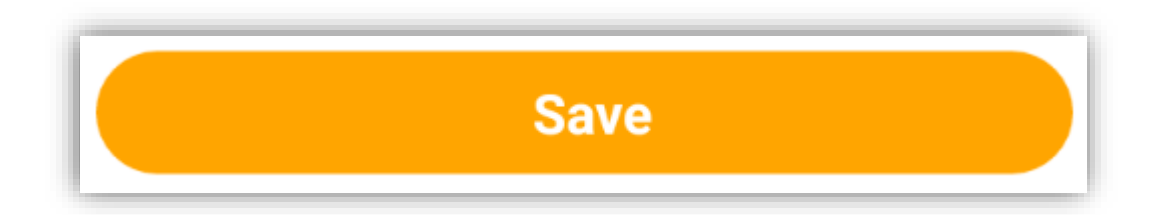

Users can access and edit the configration at anytime from the send alert screen by using the ellipsis menu (3 dots) in the top right corner.

## Send Alert

Once the configuration is complete and you click save, you are taken to the Send Alert screen. From here you can send your alerts to all your active clients. The Send Alert screen is also the default screen that will load once you have selected an account to sign in with and completed your configuration after first using the app. This is to ensure that users can send Alerts as quickly as possible with the least amount of clicks in the app.

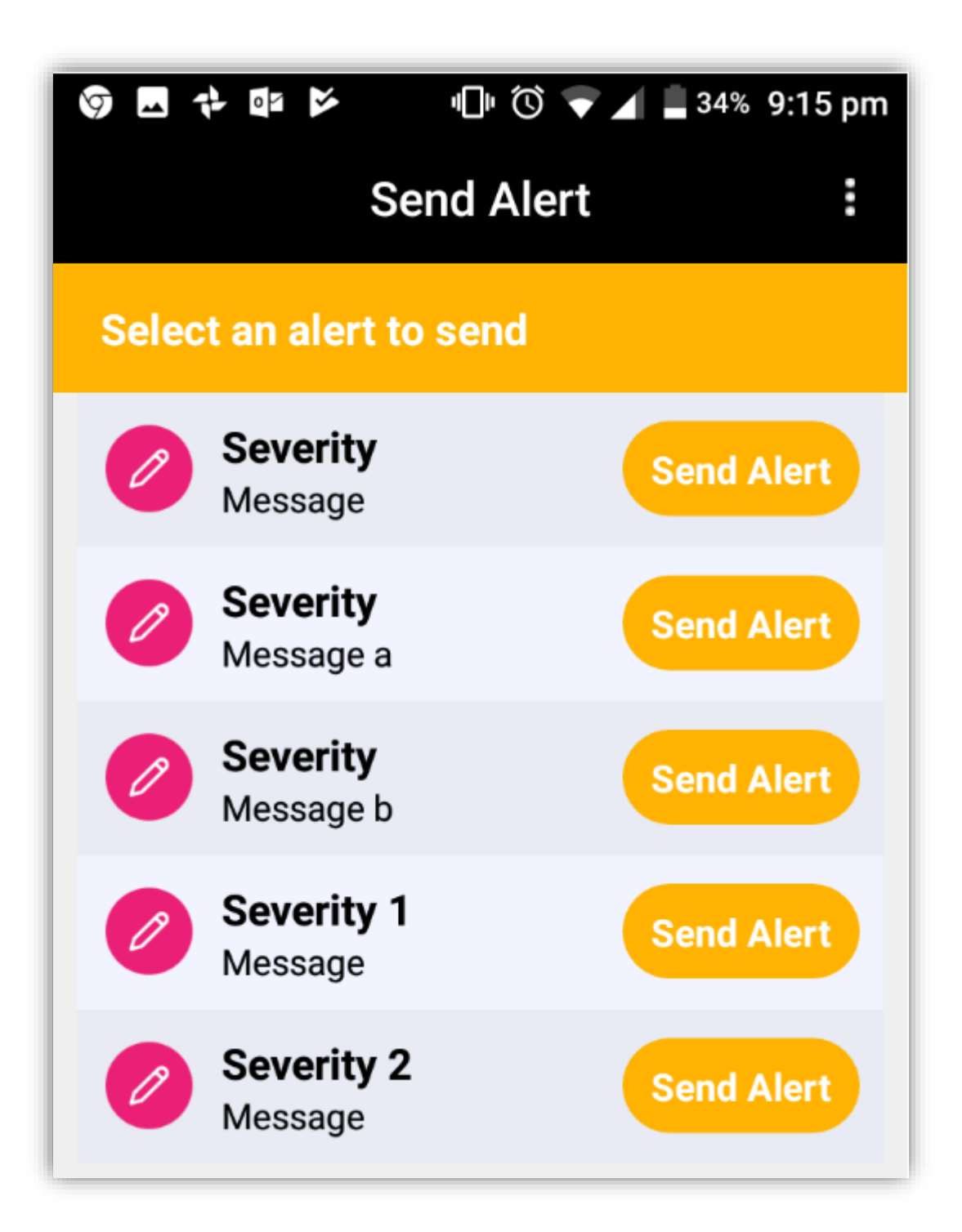

After sending an alert a dialog will appear to inform the user that the message was sent and to which servers. If Impero Server were selected on the configuration page that the user does not have access to then the dialog will list these as Disallowed server(s).

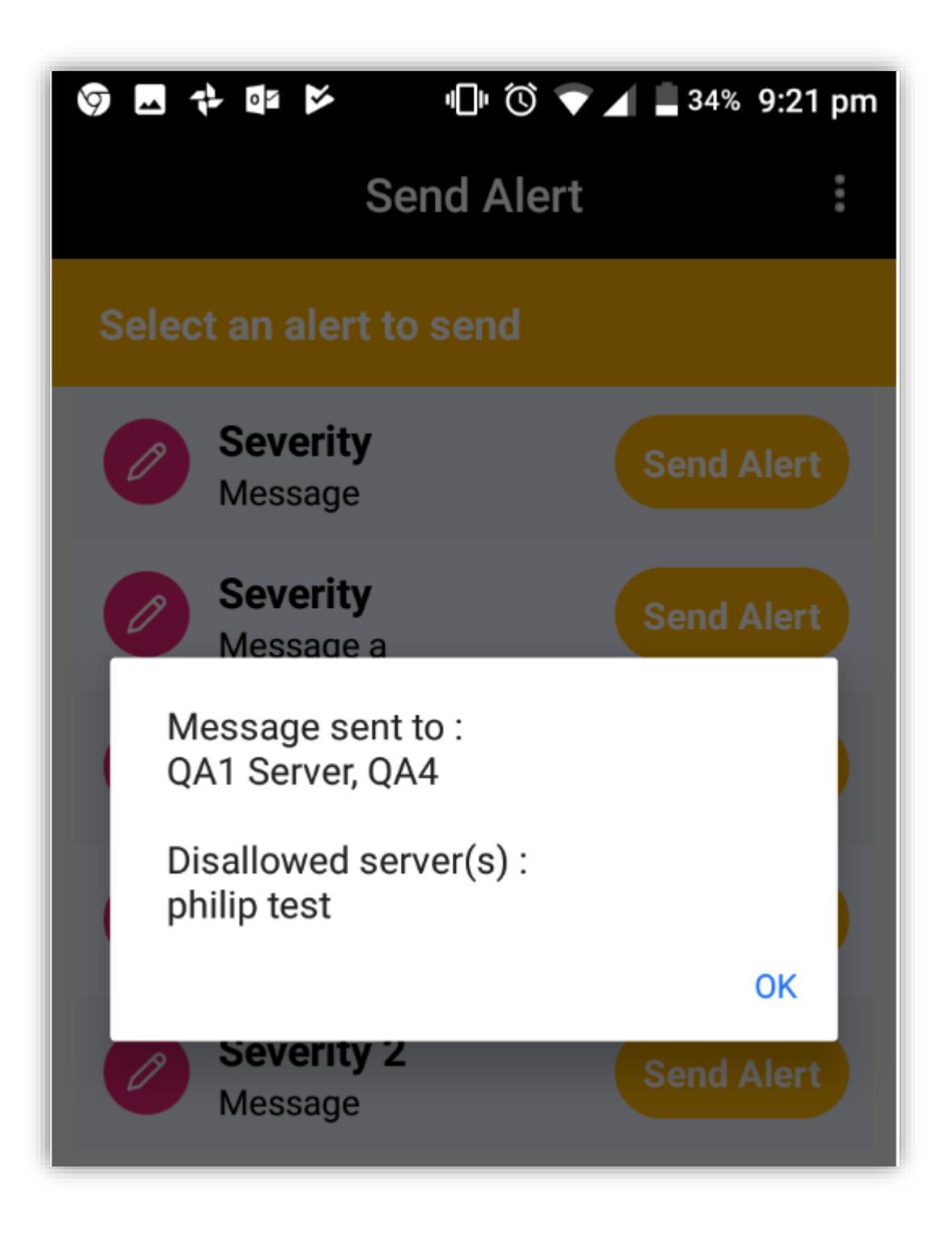

[info@imperosoftware.com](mailto:info@imperosoftware.com) [www.imperosoftware.co.uk](http://www.imperosoftware.co.uk/) [www.imperosoftware.com](http://www.imperosoftware.com/) +44 (0) 1509 611341 UK 877-883-4370 USA